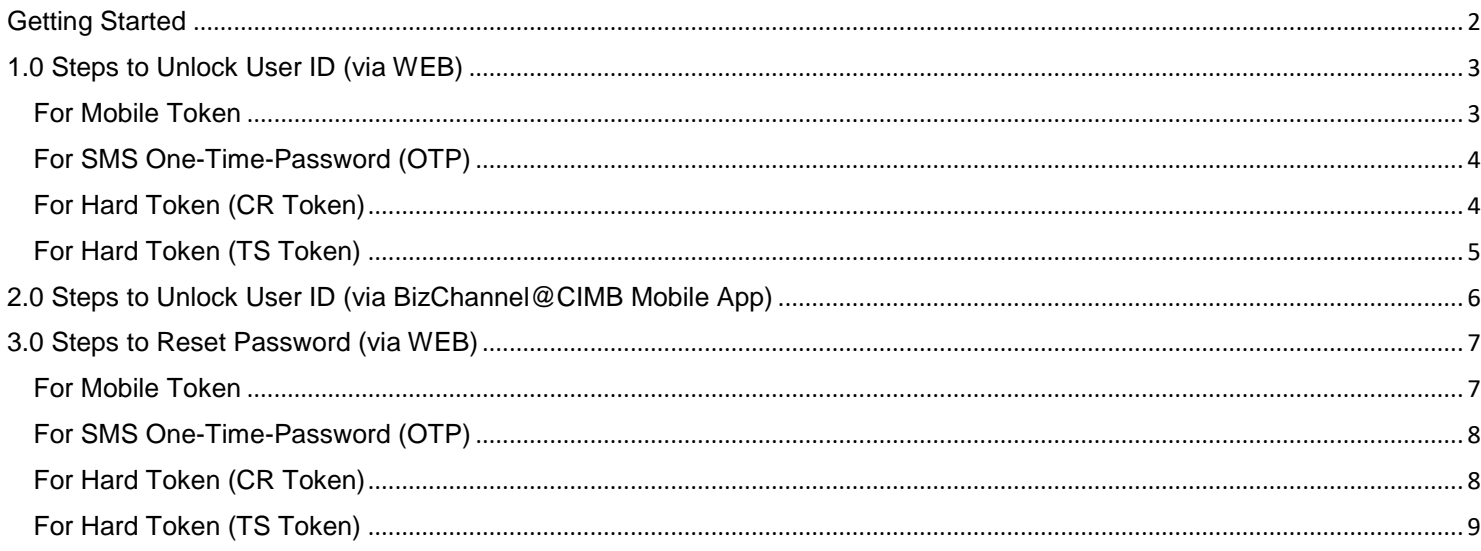

### <span id="page-1-0"></span>**Getting Started**

This guide will show you how to:

- 1. Unlock your User ID
- 2. Reset your password

You can do this via BizChannel Web and BizChannel Mobile App.

**To begin the process for either one, login to BizChannel@CIMB on either web or app.**

### **Via BizChannel@CIMB Web at <https://www.cimb-bizchannel.com.my/>**

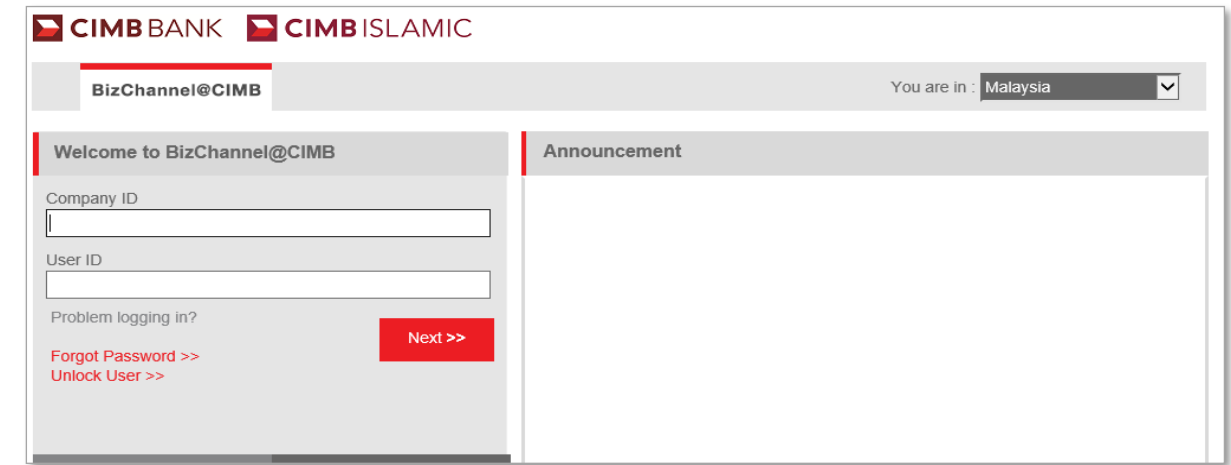

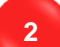

**1**

### **Via BizChannel@CIMB Mobile Application**

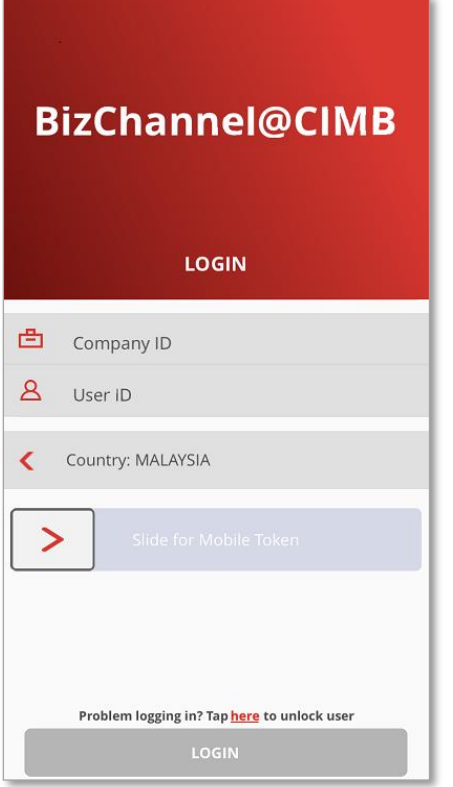

### <span id="page-2-0"></span>**1.0 Steps to Unlock User ID (via WEB)**

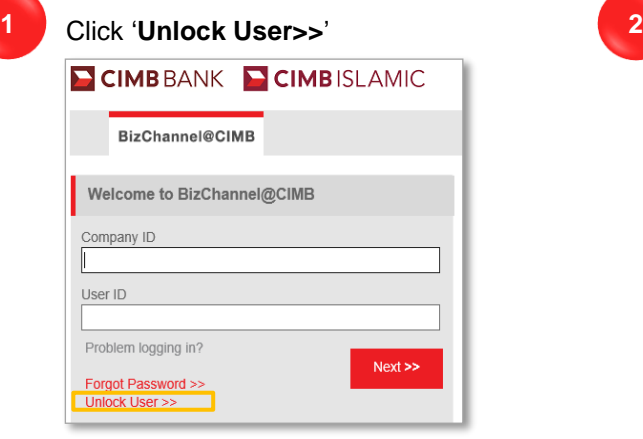

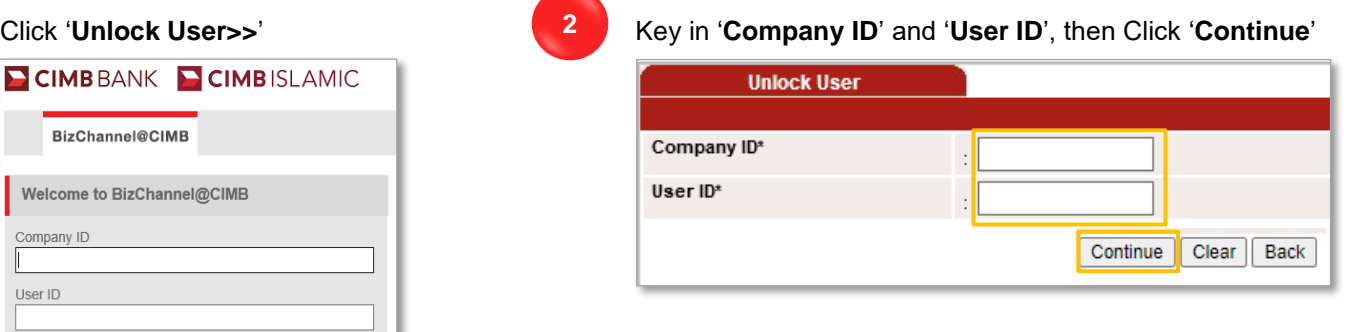

Generate and Input **OTP** based on your OTP generator. There are four types of OTP generators as listed below:

• [For Mobile](#page-2-1) Token

**3**

- [For SMS One-Time-Password \(OTP\)](#page-3-0)
- [For Hard Token \(CR Token\)](#page-3-1)
- <span id="page-2-1"></span>**FIGHT** • [For Hard Token \(TS Token\)](#page-4-0)

### **For Mobile Token**

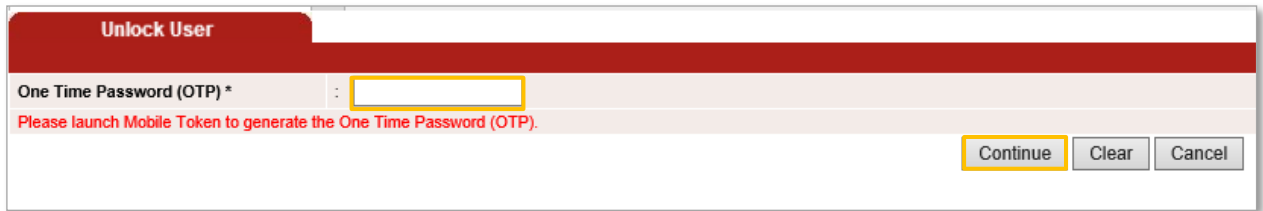

User is to launch BizChannel@CIMB Mobile App and follow the steps below:

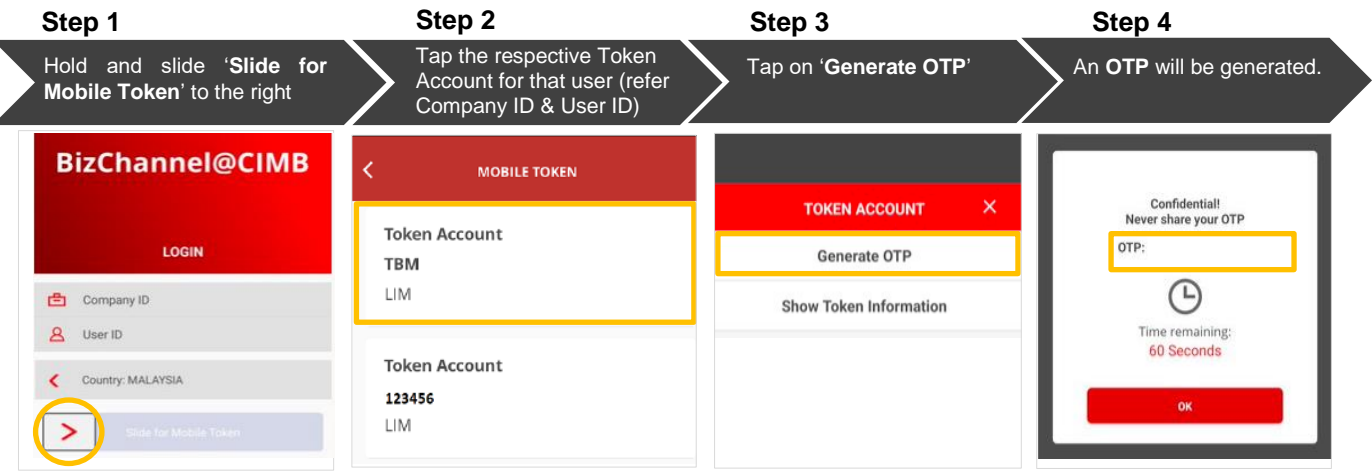

**Step 5**: Key in the OTP on Web and click '**Continue**'.

User will receive an SMS Notification if User ID unlock is **successful**.

### <span id="page-3-0"></span>**For SMS One-Time-Password (OTP)**

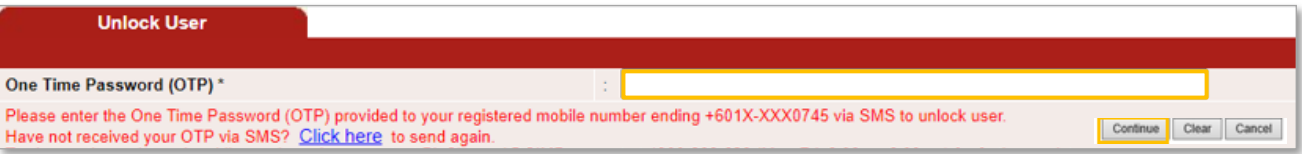

#### User will receive SMS OTP and follow the steps below:

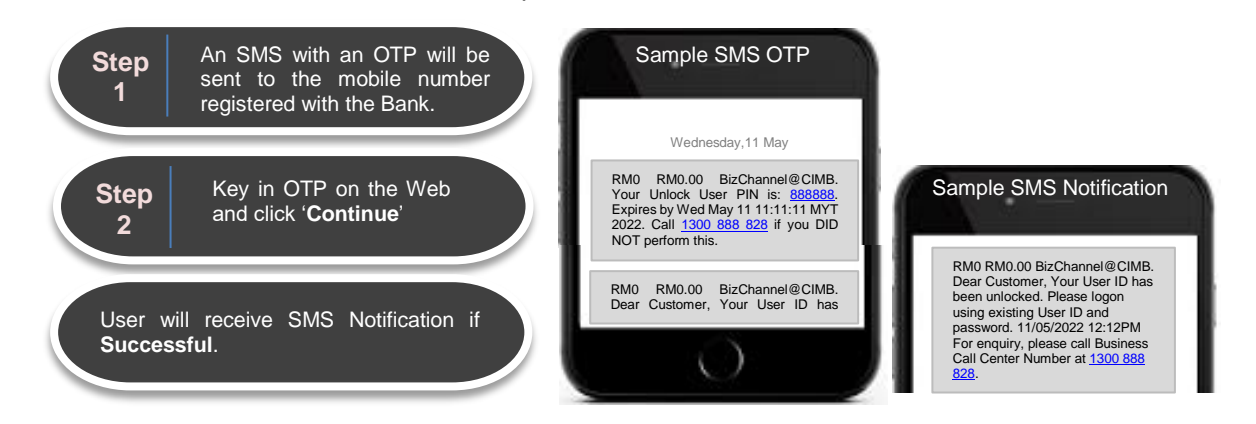

### <span id="page-3-1"></span>**For Hard Token (CR Token)**

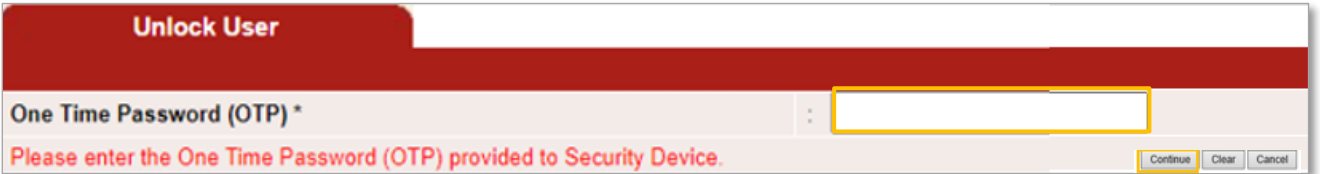

### User is to follow the steps below:

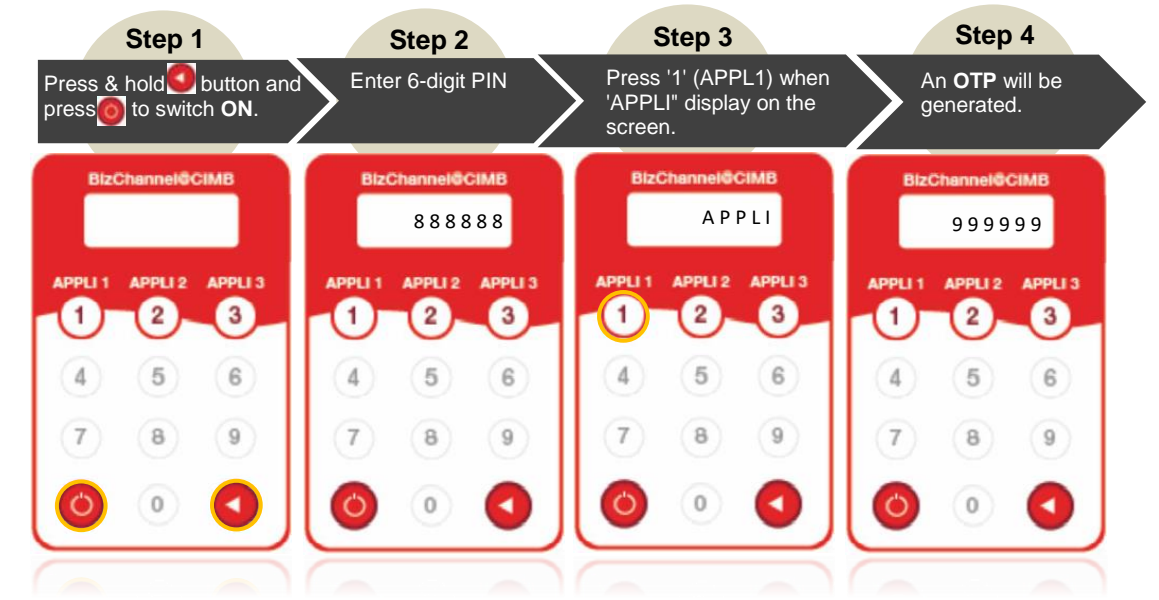

**Step 5**: Key in the OTP on Web and click '**Continue**'.

User will receive SMS Notification if User ID unlock is **successful**. In the event that it was unsuccessful, repeat steps to try again and ensure that the 6-digit PIN entered into the device is accurate.

<span id="page-4-0"></span>**For Hard Token (TS Token)** 

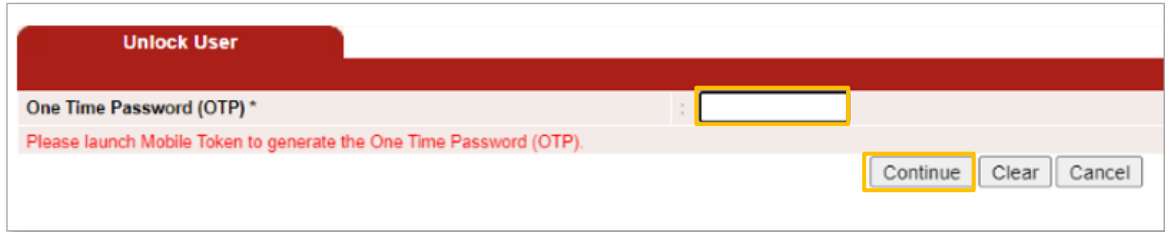

User is to follow the steps below:

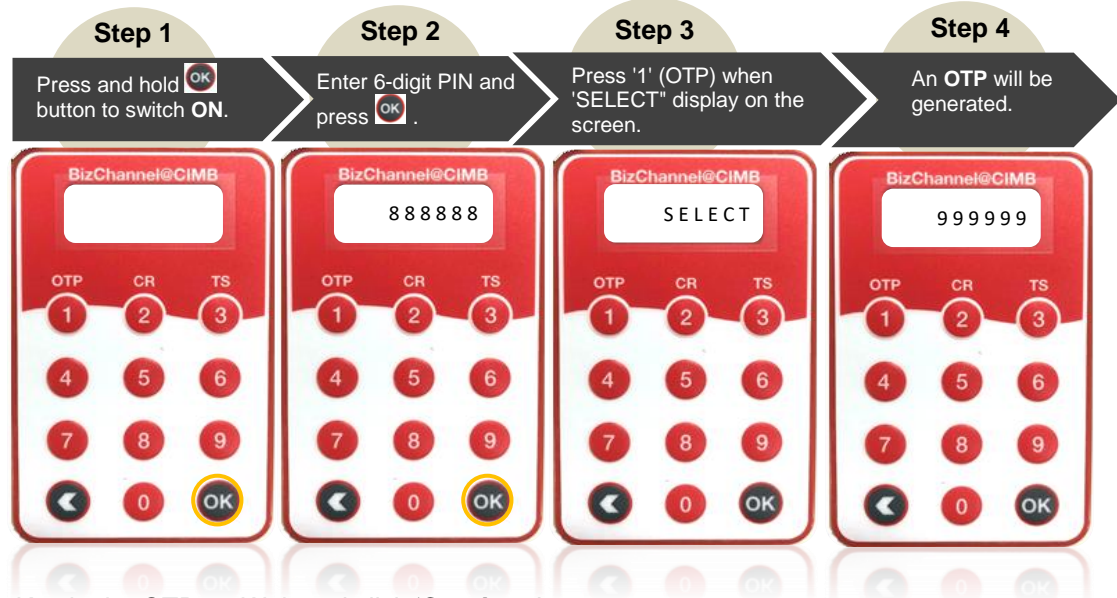

**Step 5**: Key in the OTP on Web and click '**Continue**'.

User will receive SMS Notification if User ID unlock is **successful**. In the event that it was unsuccessful, repeat steps to try again and ensure that the 6-digit PIN entered into the device is accurate.

### **Self Service Password Reset & User ID unlock**

**E CIMB** ISLAMIC

**E CIMB BANK** 

### <span id="page-5-0"></span>**2.0 Steps to Unlock User ID (via BizChannel@CIMB Mobile App)**

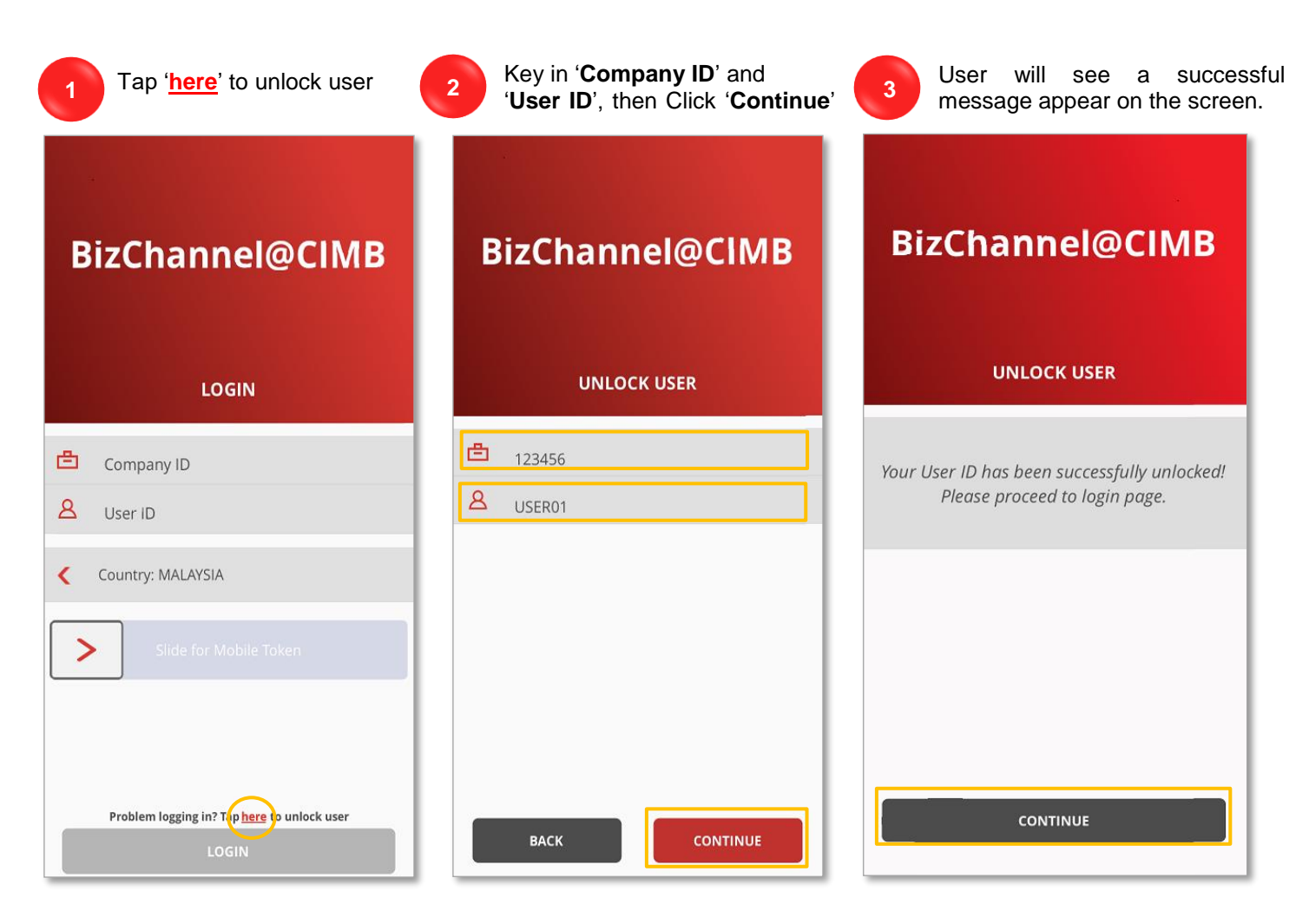

User will receive SMS Notification if **Successful**. Please proceed to perform login upon receive of SMS Notification. <sup>4</sup>

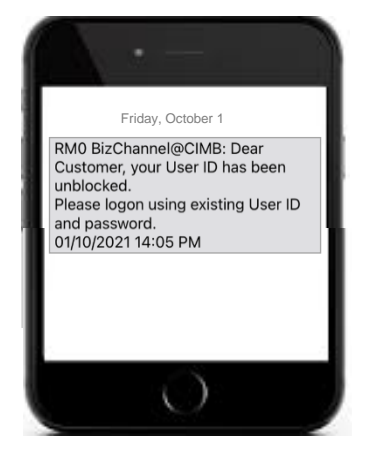

**1**

**3**

<span id="page-6-1"></span>**NEW** 

## **Self Service Password Reset & User ID unlock**

# **E** CIMB BANK **E** CIMBISLAMIC

### <span id="page-6-0"></span>**3.0 Steps to Reset Password (via WEB)**

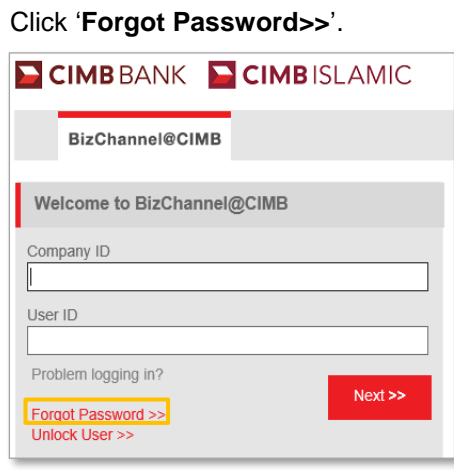

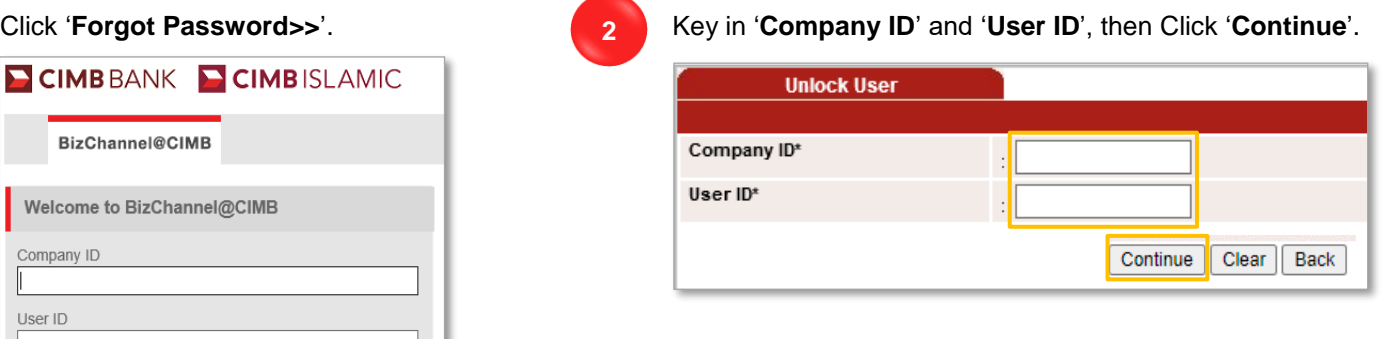

Generate and Input **OTP** based on your OTP generator. There are four types of OTP generators as listed below:

- For [Mobile](#page-6-1) Token
- [For SMS One-Time-Password \(OTP\)](#page-7-0)
- [For Hard Token \(CR Token\)](#page-7-1)
- [For Hard Token \(TS Token\)](#page-8-0)

#### **For Mobile Token**

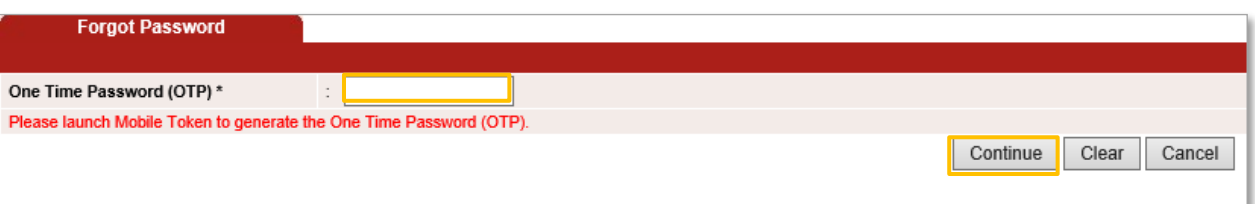

Launch the BizChannel@CIMB Mobile App on your mobile phone and follow the steps below:

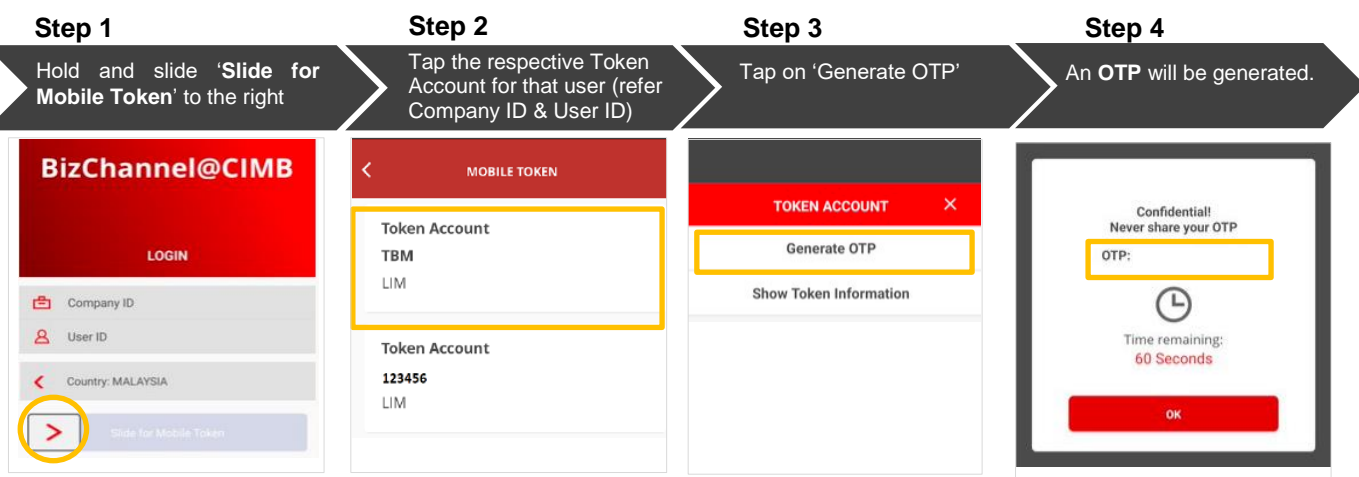

**Step 5**: Key in the OTP on the Web screen and click '**Continue**'.

An Email Notification will be sent to user's email address that registered with the Bank to continue the password reset process. Follow instructions on the email.

### **For SMS One-Time-Password (OTP)**

<span id="page-7-0"></span>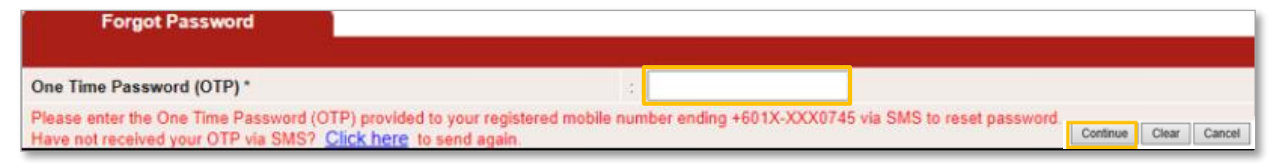

#### User will receive SMS OTP and follow the steps below:

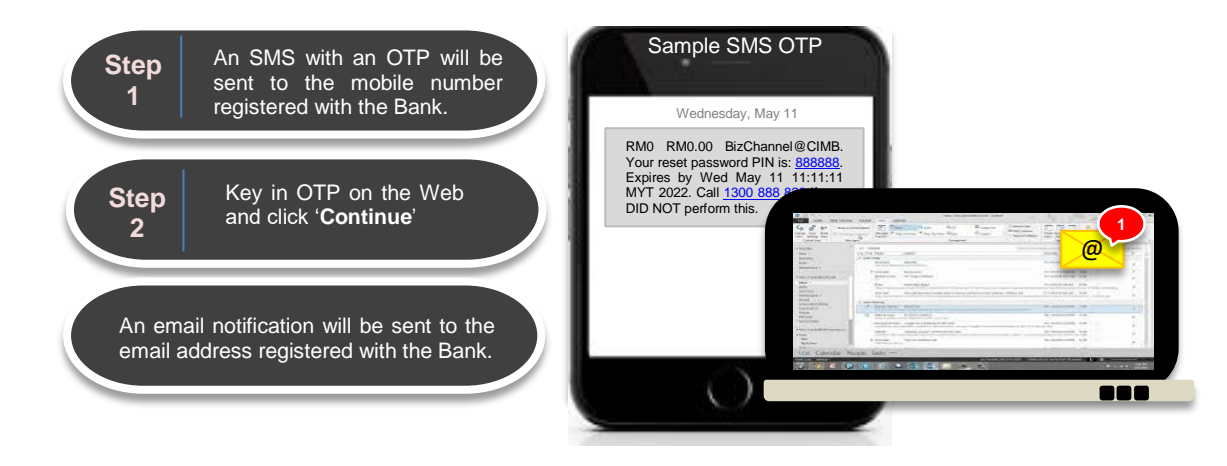

### <span id="page-7-1"></span>**For Hard Token (CR Token)**

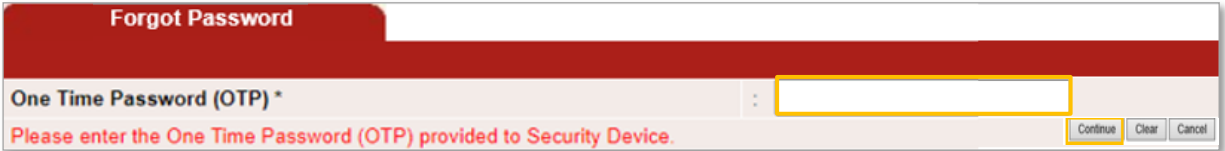

### User is to follow the steps below:

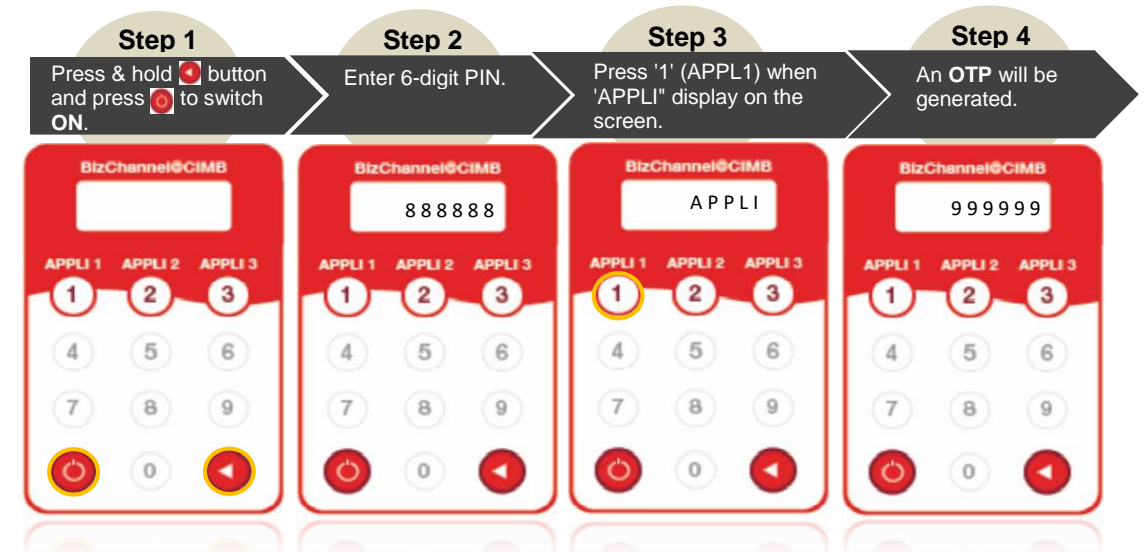

**Step 5**: Key in the OTP on Web and click '**Continue**'.

An Email Notification will be sent to user's email address that registered with the Bank to continue the password reset process. Follow instructions on the email.

#### **For Hard Token (TS Token) NEW**

<span id="page-8-0"></span>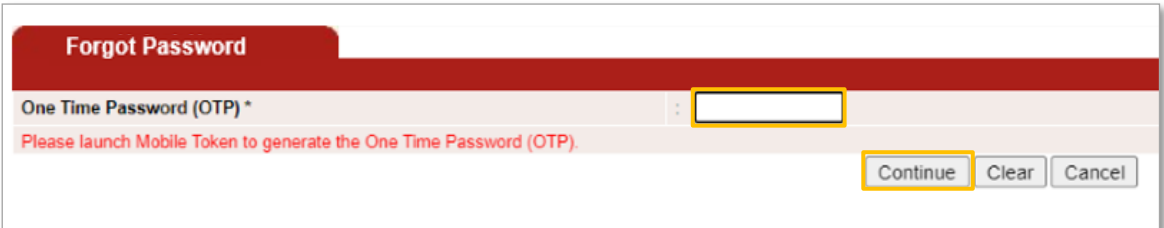

User is to follow the steps below:

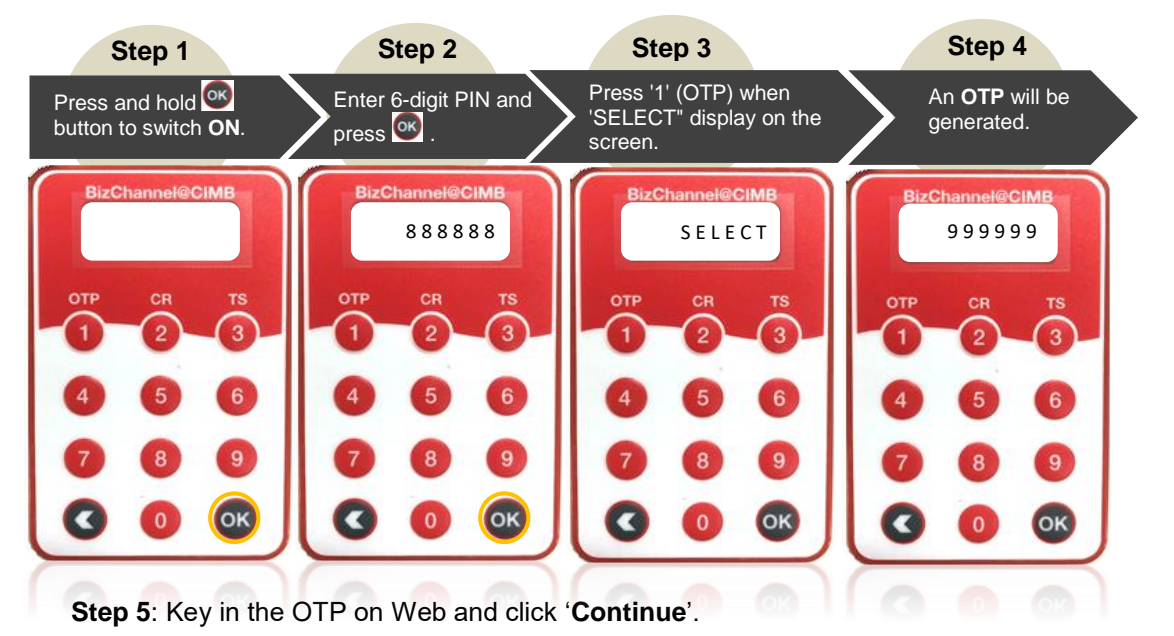

An Email Notification will be sent to user's email address that registered with the Bank to continue the password reset process. Follow instructions on the email.